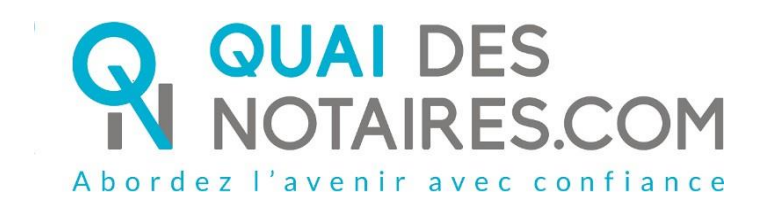

# Pas-à-pas : « Je crée un dossier de vente »

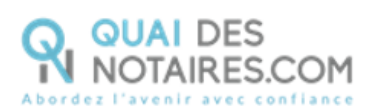

# Table des matières

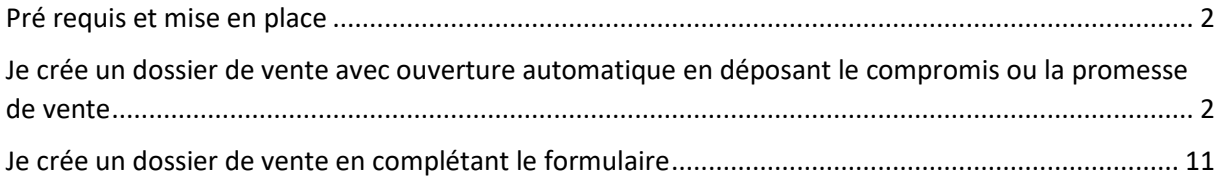

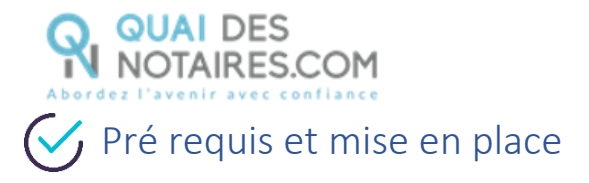

<span id="page-2-0"></span>Pour créer un dossier de vente, **veuillez suivre la procédure suivante**.

**Il est recommandé d'utiliser le navigateur Chrome.**

<span id="page-2-1"></span> $G$  Je crée un dossier de vente avec ouverture automatique en déposant le compromis ou la promesse de vente

Depuis votre espace Quai Des Notaires, cliquez sur l'onglet **« J'ouvre un dossier de vente ».**

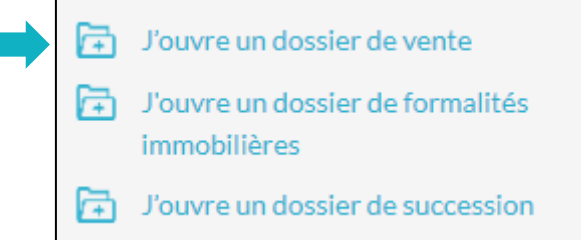

La fenêtre suivante s'ouvre, vous pouvez indiquer le libellé de votre dossier, et 2 options vous sont proposées :

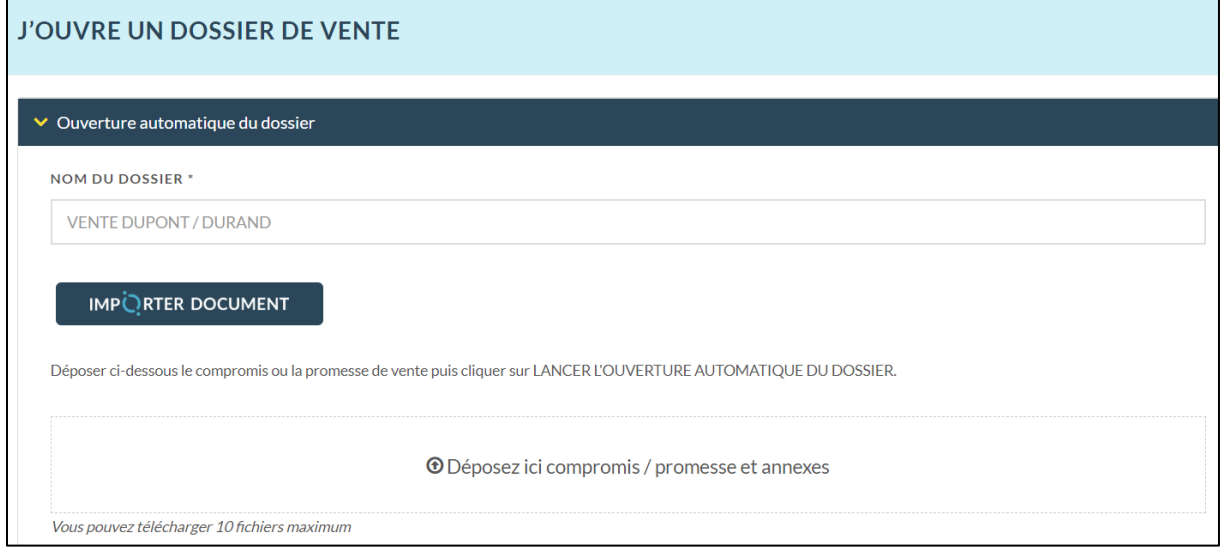

✓ **Soit IMPORTER votre compromis ou promesse de vente,** depuis votre logiciel de rédaction des actes vers votre espace Quai Des Notaires en cliquant sur le bouton

IMPORTER DOCUMENT

.

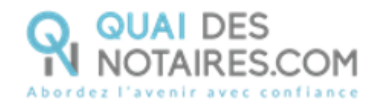

Si le document **importé** est **au format WORD**, la conversion au format .PDF se fera automatiquement.

✓ **Soit DEPOSER votre compromis ou promesse de vente au format .PDF, signé ou non signé,** rédigé par une étude notariale ou par une agence immobilière

.

Puis lancer l'ouverture automatique en cliquant sur le bouton

**LANCER L'OUVERTURE AUTOMATIQUE DU DOSSIER** 

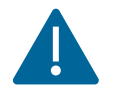

**Sur l'espace collaborateur**, un accordéon supplémentaire est intégré « **Notaire de l'office chargé du dossier** », il permet au collaborateur de sélectionner sur quel espace notaire de la plateforme Quai des Notaires sera rattaché ce dossier.

Le collaborateur pourra sélectionner le notaire concerné dans le menu déroulant.

**CONTINUER** Puis un clic sur le bouton

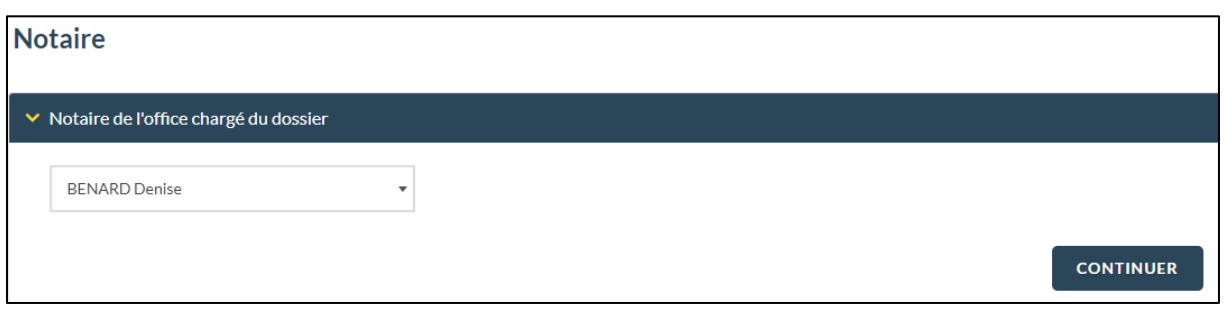

Le dossier de vente comporte des formalités déjà sélectionnées, vous pouvez les désélectionner si vous le souhaitez.

Le plan cadastral et l'extrait cadastral modèle 1 sont sélectionnés par défaut et ne peuvent pas être désélectionnés par le notaire / collaborateur.

![](_page_3_Picture_101.jpeg)

![](_page_4_Picture_0.jpeg)

Puis des formalités en option que vous pouvez sélectionner en fonction de votre dossier.

Si votre vendeur ou acquéreur est une personne morale, vous pouvez demander des pièces supplémentaires **KBIS** et l'existence d'une **procédure** de sauvegarde, redressement.

 $\Box$  Extrait KBis & Procédures collectives  $\bigcirc$ 

Vous pouvez également sélectionner l'option d'un dossier **parcelles boisées.**

 $\Box$  Dossier de parcelles boisées  $\bigodot$ 

#### Vous pouvez également sélectionner l'option **des certificats.**

- $\Box$  OPTIONS  $\bigodot$ 
	- $\Box$  Certificat d'alignement
	- $\Box$  Certificat de numérotage
	- $\Box$  Certificat d'hygiène-salubrité
	- $\Box$  Renseignements assainissement
	- $\Box$  Renseignements carrières

![](_page_5_Picture_0.jpeg)

![](_page_5_Picture_57.jpeg)

Un message en haut à droite apparait pour vous indiquer que le dossier a bien été réceptionné et est en cours de traitement.

Vous serez averti par une notification par e-mail lorsque le dossier sera créé sur votre espace.

![](_page_5_Picture_58.jpeg)

Vente 22032024

![](_page_6_Picture_0.jpeg)

**VENTES** Depuis l'onglet  $\Box$ , vous trouverez votre dossier en cours de traitement.

![](_page_6_Picture_94.jpeg)

### **Suivez l'avancée de votre dossier de vente**

Vous recevrez une notification par e-mail qui vous informera que votre dossier de vente a été constitué et que les premières pièces ont été générées.

Une notification par mail pour vous avertir que les pièces sont générées sera envoyée en fin de journée à l'utilisateur qui a créé le dossier ainsi qu'au collaborateur qui est assigné.

Depuis votre espace Quai des Notaires cliquez sur l'onglet ventes vous pouvez visualiser et rechercher tous vos dossiers en cours lorsque le bouton « **Actifs** » est activé.

Vous pouvez également visualiser et rechercher tous les dossiers en cours à l'étude lorsque le

bouton « **Actifs** » est activé et la case « **Tous** » est cochée.

₫ Vous pouvez archiver ou réactualiser un dossier archivé en cliquant sur le bouton  $\Box$  à côté du libellé du dossier concerné.

![](_page_6_Picture_95.jpeg)

En sélectionnant le bouton « **Dossiers archivés** » vous pouvez visualiser et rechercher tous vos dossiers archivés ainsi que tous les dossiers archivés de l'étude.

![](_page_7_Picture_0.jpeg)

Vous pouvez modifier les informations saisies directement depuis le dossier en cliquant sur le

l'icône du dossier concerné, puis sur bouton (METTRE A JOUR

 $\overline{\phantom{a}}$ 

Notre service de la production des dossiers sera alerté automatiquement de cette mise à jour.

![](_page_7_Picture_48.jpeg)

Vous pouvez sélectionner également d'autres formalités que vous n'auriez pas sélectionnées

![](_page_7_Picture_49.jpeg)

![](_page_7_Picture_50.jpeg)

![](_page_8_Picture_0.jpeg)

#### 3 **Retrouvez les formalités générées**

Un clic sur l'icône du dossier concerné, depuis l'onglet  $\boxed{\text{DOCUMENTS}}$ , dans les accordéons

**Formalités**/**Cadastre et Informations sur les risques**/**Urbanisme**/**Syndic**, vous pouvez consulter

#### les pièces générées.

![](_page_8_Picture_77.jpeg)

L'état de frais se génère automatiquement à la validation du dossier de vente.

![](_page_8_Picture_78.jpeg)

L'état de frais peut être envoyé par e-mail directement auprès de votre service comptabilité, sur le compte notaire, il vous suffit de rentrer l'adresse mail de votre service comptabilité dans la zone prévue en cliquant sur le menu « **Informations de l'office notarial »** dans le volet de gauche.

![](_page_8_Picture_79.jpeg)

![](_page_9_Picture_0.jpeg)

## **Récupérez les formalités générées**

Vous pouvez télécharger un document en cliquant sur l'icône

![](_page_9_Picture_63.jpeg)

 $\mathbf{d}_1$ 

Vous pouvez télécharger toutes les pièces en cliquant sur le bouton **EXPORTER LE DOSSIER** Puis **Au format PDF**

![](_page_9_Picture_64.jpeg)

# Interop

Vous pouvez **exporter toutes les pièces directement dans votre logiciel de rédaction des actes** en cliquant sur le bouton **EXPORTER LE DOSSIER** puis **Logiciel de rédaction.**

Une fenêtre vous propose de sélectionner et d'exporter les pièces du dossier.

Pour optimiser la traçabilité de vos exports, les dates d'export des documents sont indiquées.

![](_page_10_Picture_0.jpeg)

**Exporter des documents** SELECTIONNER LES DOCUMENTS QUE VOUS SOUHAITEZ EXPORTER  $RECHERCHER :$  $\Box$  Nom de fichier  $\div$  Ajouté le  $\mathbb{F}$  Exporté le □ MAJ\_Georisque\_BENODET\_1.pdf 10-02-2022 17:28  $\Box$ MAJ\_ERP\_BENODET\_1.pdf 10-02-2022 17:27 22-04-2022  $\Box$ MAJ\_ERPS\_BENODET\_1.pdf 10-02-2022 17:27  $\Box$   $\Box \hspace{1.6cm} \text{MAJ\_ICPE\_BENODET\_1.pdf}$ 10-02-2022 17:27 MAJ\_ENSA\_BENODET\_1.pdf 10-02-2022 17:27 AR demande de CU.pdf 10-02-2022 17:22 Certificat d Urbanisme.pdf 10-02-2022 17:22 25-03-2022 Retour Certificats.pdf  $\Box$ 10-02-2022 17:22 22-03-2022 Renseignements assainissement.pdf 10-02-2022 17:22  $\Box$  Renseignements carrieres.pdf 10-02-2022 17:22 Preuve de depot demande de CU.pdf 10-02-2022 17:21 10-02-2022 17:20 15-03-2022 NRU\_BENODET\_1.pdf Information\_DP\_BENODET\_1.pdf 10-02-2022 17:10  $\Box$ Demande\_CU\_000\_AC\_0171\_000\_AC\_0174.pdf 10-02-2022 17:01  $\Box$ Demande\_certificats.pdf 10-02-2022 17:01 **CONTINUER** 

**Pour toute demande d'information**, toute l'équipe de

Quai des Notaires est à votre service.

N'hésitez pas à contacter notre service-support depuis votre espace client en utilisant le bouton « Assistance » puis Contactez-nous » ou à l'adresse suivante : [support@quaidesnotaires.fr](mailto:support@quaidesnotaires.fr)

# <span id="page-11-0"></span>Je crée un dossier de vente en complétant le formulaire

Depuis votre espace Quai Des Notaires, cliquez sur l'onglet **« J'ouvre un dossier de vente ».**

J'ouvre un dossier de vente 局

**QUAI DES<br>I NOTAIRES.COM** 

- J'ouvre un dossier de formalités 帍 immobilières
- 匠 J'ouvre un dossier de succession

Une fenêtre s'ouvre, un clic sur le bouton en bas à droite

**COMPLETER LE DOSSIER** 

**Sur l'espace collaborateur**, un accordéon supplémentaire est intégré « **Notaire de l'office chargé du dossier** », il permet au collaborateur de sélectionner sur quel espace notaire de la plateforme Quai des Notaires sera rattaché ce dossier.

Le collaborateur pourra sélectionner le notaire concerné dans le menu déroulant. Si le notaire n'est pas dans cette liste : cela signifie qu'il n'a pas créé son compte sur la plateforme quai Des Notaires.

![](_page_11_Picture_107.jpeg)

**Précisez** si vous êtes le notaire du vendeur, de l'acquéreur ou des deux parties.

![](_page_11_Figure_12.jpeg)

![](_page_12_Picture_0.jpeg)

Puis un clic sur le bouton

## **Saisissez les informations personnelles du vendeur.**

Vous pouvez choisir entre personne physique et personne morale.

**CONTINUER** 

![](_page_12_Picture_63.jpeg)

**Personne physique** : **tous les champs avec \* doivent obligatoirement être complétés.**

Le bouton **IMPORTER CLIENT** vous permet d'importer les données de votre fiche client personne physique saisies depuis votre logiciel de rédaction des actes vers votre espace Quai Des Notaires.

![](_page_12_Picture_64.jpeg)

**Précisez sa situation conjugale** puis cliquez sur le bouton

**CONTINUER** 

![](_page_13_Picture_0.jpeg)

![](_page_13_Picture_62.jpeg)

Si votre client est marié ou pacsé, **vous devez préciser** si son conjoint ou partenaire est signataire de l'acte de vente en cochant la case **OUI** et renseigner ses informations personnelles. La case **NON** est cochée par défaut.

Vous complèterez les champs du formulaire du conjoint ou partenaire.

Puis un clic sur le bouton **CONTINUER** 

![](_page_13_Picture_63.jpeg)

**Renseignez la Fiche Mariage** puis cliquez sur le bouton

**CONTINUER** 

![](_page_14_Picture_0.jpeg)

![](_page_14_Picture_81.jpeg)

Vous pouvez également **inviter le vendeur et/ou son conjoint à rejoindre le dossier** en saisissant son adresse email. Celui-ci recevra un email l'invitant à créer son compte sur Quai des Notaires puis à rejoindre le dossier.

Cliquez ensuite sur le bouton **CONTINUER**  $\vee$  Envoyer une invitation au vendeur Le vendeur recevra un e-mail l'invitant à créer son compte sur Quai des Notaires et à se connecter pour rejoindre le dossier de vente. ADRESSE E-MAIL VENDEUR ADRESSE E-MAIL CONJOINT / **PARTENAIRE CONTINUER** 

#### **Personne morale** : **tous les champs avec \* doivent être obligatoirement complétés.**

Puis un clic sur le bouton CONTINUER

Vous pouvez demander des pièces supplémentaires **KBIS** et **l'existence d'une procédure** de sauvegarde, redressement ou liquidation judiciaire en cochant la case :

2 Je demande l'extrait Kbis et les informations relatives à l'existence éventuelle d'une procédure de sauvegarde, redressement ou liquidation judiciaire (tarif en supplément : 9 € HT)

![](_page_15_Picture_0.jpeg)

![](_page_15_Picture_51.jpeg)

Vous pouvez **ajouter** un (ou plusieurs) autre(s) vendeur(s) en cliquant sur le bouton AJOUTER UN VENDEUR

![](_page_15_Picture_52.jpeg)

## **Saisissez les informations personnelles de l'acquéreur.**

Tout comme pour le vendeur, saisissez les informations personnelles de l'acquéreur personne physique ou personne morale.

Puis cliquez sur le bouton CONTINUER

![](_page_16_Picture_0.jpeg)

![](_page_16_Picture_68.jpeg)

![](_page_16_Picture_69.jpeg)

**Dans l'onglet « financement »,** précisez comment l'acquéreur financera l'acquisition du bien immobilier. Ces champs ne sont pas obligatoires, ils sont par défaut cochés à **NON**.

![](_page_16_Picture_70.jpeg)

Cliquez ensuite sur le bouton

**CONTINUER** 

**CONTINUER** 

Vous pouvez également **inviter l'acquéreur et /ou son conjoint à rejoindre le dossier** en saisissant simplement son adresse email. Celui-ci recevra un email l'invitant à créer son compte sur Quai des Notaires puis à rejoindre le dossier.

Cliquez ensuite sur le bouton

Vente 22032024

![](_page_17_Picture_0.jpeg)

AJOUTER UN ACQUÉREUR

![](_page_17_Picture_74.jpeg)

Vous pouvez **ajouter** un (ou plusieurs) autre(s) acquéreurs(s) en cliquant sur le bouton

![](_page_17_Picture_75.jpeg)

## **Sélectionnez le type de bien immobilier**

![](_page_17_Picture_76.jpeg)

**Pour chaque bien immobilier sélectionné, vous devrez renseigner les champs obligatoires avec** 

**un \***:

- Code Postal/Ville,
- Adresse,
- Type (Terrain à bâtir, agricole, viticole) /Maison, Immeuble Entier, Local, Garage,
- Prix,
- Parcelle cadastrale,

Vente 22032024

![](_page_18_Picture_0.jpeg)

- Nombre de Lots bien en copropriété.

Pour le bien immobilier « Terrain », vous avez la possibilité de demander **un dossier de parcelles boisées,** comprenant :

- La note de renseignements de cette parcelle,
- La liste des propriétaires des parcelles boisées contigües,
- L'envoi des notifications aux propriétaires voisins, à la commune et à l'Etat pour purge des différents droits de préférence et droits de préemption,
- Des plans aériens détaillés.

Une fois les champs remplis, cliquez sur le bouton

![](_page_18_Picture_104.jpeg)

SAUVEGARDER ET CONTINUER

#### **Pour un meilleur traitement de votre dossier, vous pouvez ajouter des partenaires.** 6

Cliquez sur le ou les onglets correspondants au type de partenaires que vous souhaitez ajouter.

![](_page_18_Picture_105.jpeg)

Si vous sélectionnez **« Banque »,** un onglet est déroulé. Renseignez les différents champs puis cliquez sur le bouton sAUVEGARDER ET CONTINUER

![](_page_19_Picture_0.jpeg)

![](_page_19_Picture_68.jpeg)

Si vous sélectionnez l'onglet **« Agence immobilière »,** un onglet est déroulé. Renseignez les différents champs puis cliquez sur le bouton SAUVEGARDER ET CONTINUER

Si vous complétez le champs **ADRESSE MAIL**, l'agence immobilière recevra une invitation pour rejoindre le dossier sur la plateforme.

![](_page_19_Picture_69.jpeg)

Si vous sélectionnez l'onglet **« syndic de copropriété »,** un onglet est déroulé.

#### **Deux hypothèses :**

Si le compromis n'a pas été signé, **complétez les champs obligatoires du syndic et son email**  afin que le pré-état daté soit généré et transmis au syndic.

![](_page_20_Picture_0.jpeg)

Si le compromis a été signé**, complétez les champs obligatoires du syndic, son email et la date d'échéance prévisionnelle** afin que le pré-état daté soit généré et transmis au syndic.

![](_page_20_Picture_2.jpeg)

*Attention, une fois votre dossier validé, rendez-vous dans votre espace dans l'onglet « VENTE ». Sélectionnez le dossier correspondant, cliquez ensuite sur l'onglet « DOCUMENTS » puis sur le bouton « ENVOYER » pour transmettre l'état-daté au syndic.* 

Puis cliquez sur l'onglet sur le bouton

![](_page_20_Picture_77.jpeg)

![](_page_20_Picture_78.jpeg)

#### $\boldsymbol{\sigma}$ **Précisez si un compromis ou promesse de vente a déjà été signé**

![](_page_20_Picture_79.jpeg)

Si vous cochez **OUI**, précisez **la date de signature du compromis ou promesse de vente**.

Vous pouvez également déposer le compromis et ses annexes dans l'espace prévu à cet effet.

![](_page_21_Picture_0.jpeg)

Cliquez sur le bouton continuer

![](_page_21_Picture_46.jpeg)

**Dans l'onglet « Echéance prévisionnelle » indiquez la date prévisionnelle de signature de l'acte**  8 **authentique de vente.**

Cette date est indicative. Elle pourra être modifiée en fonction de l'avancement du dossier.

![](_page_21_Picture_47.jpeg)

![](_page_22_Picture_0.jpeg)

#### $\bullet$ **Choisir Mes Formalités à la carte**

![](_page_22_Picture_47.jpeg)

### **Validez votre dossier de vente**

Cliquez sur

JE CONFIRME LA VALIDATION DU DOSSIER DE VENTE

#### **Envoyez un document pour signature électronique** 40

Pour envoyer un document pour signature électronique, un clic sur le bouton

ENVOYER UN DOCUMENT POUR SIGNATURE ELECTRONIQUE

![](_page_22_Picture_48.jpeg)

Vente 22032024

![](_page_23_Picture_0.jpeg)

# **Pour toute demande d'information**, toute l'équipe de

## Quai des Notaires est à votre service.

N'hésitez pas à contacter notre service-support depuis votre espace client en utilisant le bouton « Assistance » puis Contactez-nous » ou à l'adresse suivante : [support@quaidesnotaires.fr](mailto:support@quaidesnotaires.fr)